## インターネットから、貸出・予約資料状況の確認や、 返却期限の延長ができます! R5.3

## ※注意※

- ・ 返却期限の延長は、返却期限内で予約の方がいない場合に 1 回限り
- ・ 延長後の返却日は、マイページで貸出延長ボタンを押した日から 2 週間(休館日を除く)。

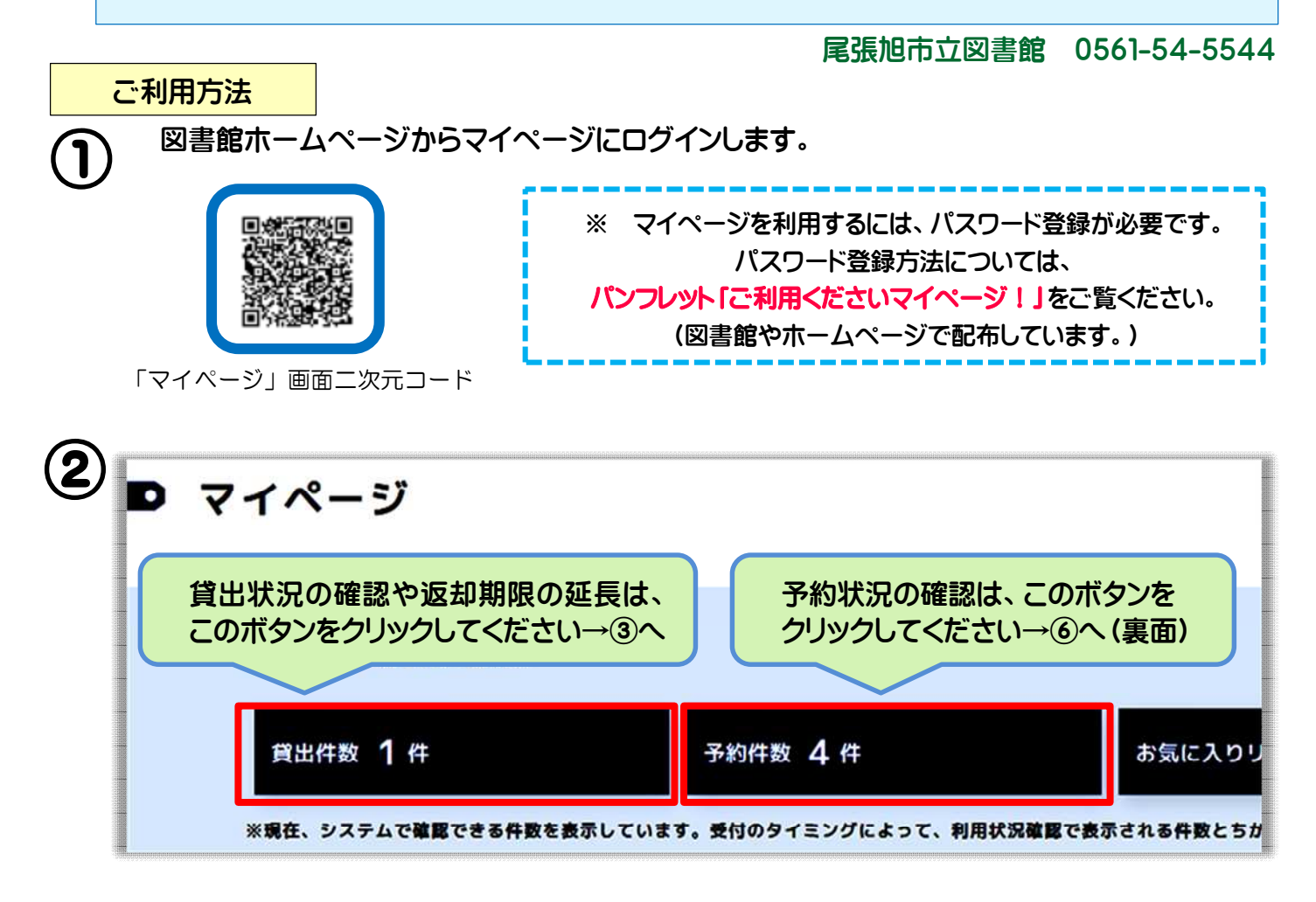

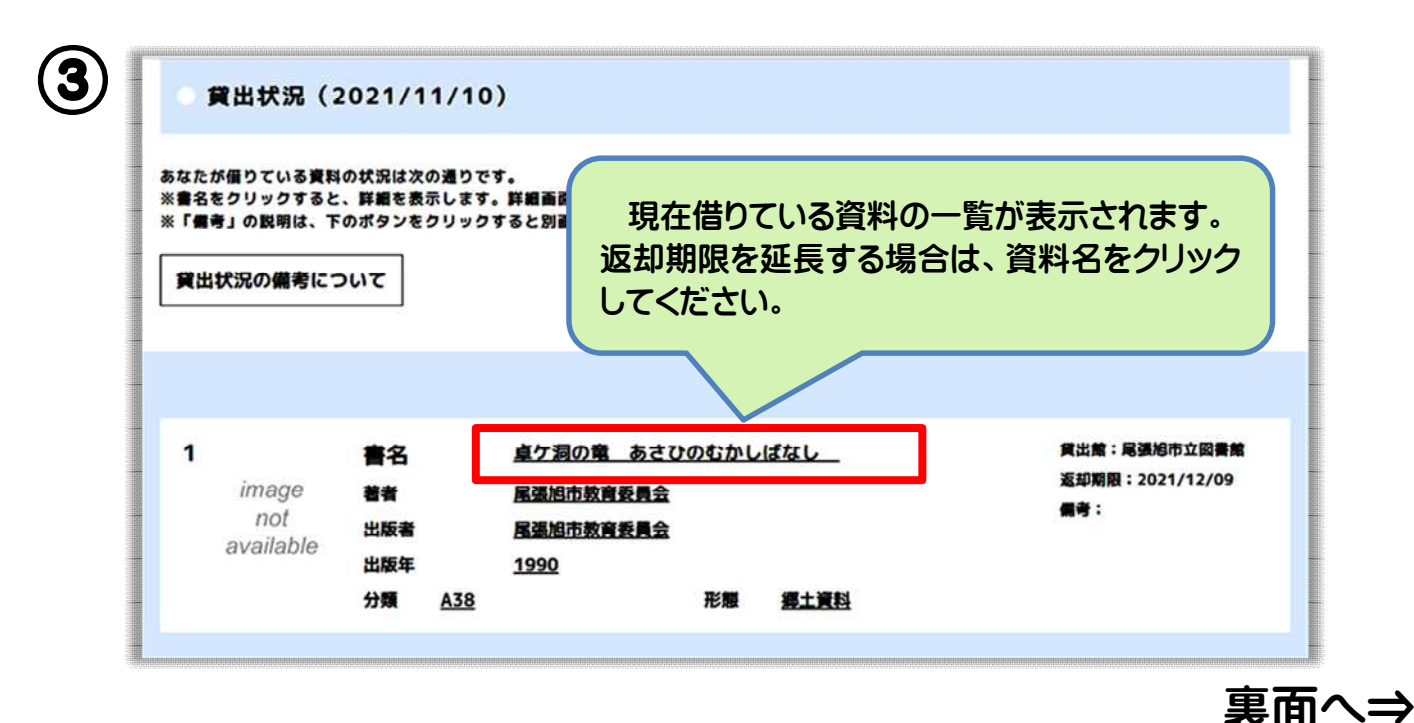

④

## 「貸出延長」ボタンをクリックしてください。

※ 次の方の予約が入っている等、延長できない資料の場合、クリックできません。

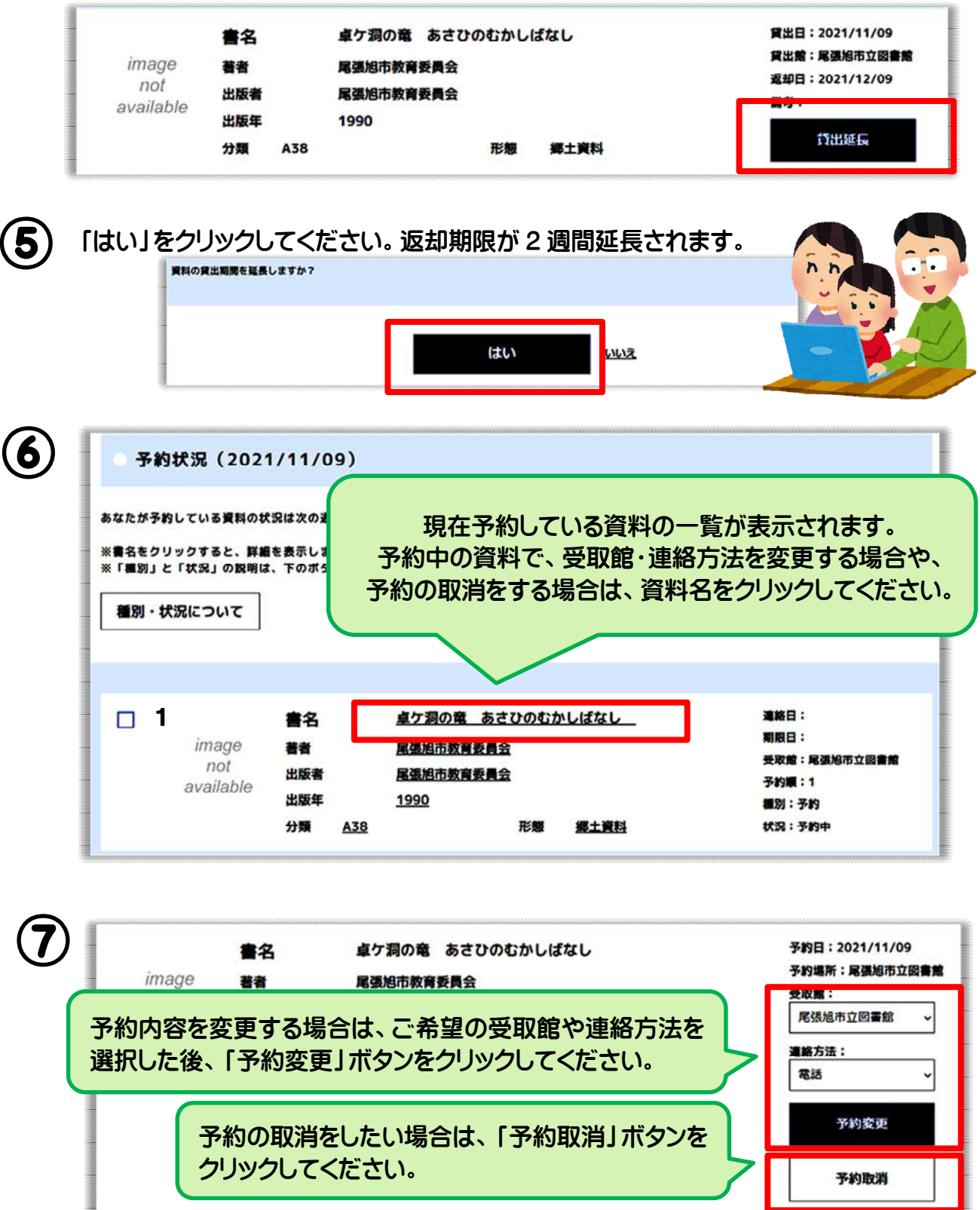

「はい」をクリックしてください。予約内容の変更または予約が取消されます。 ⑧

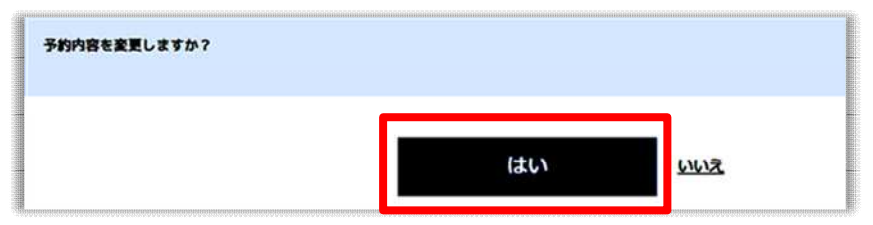